## **GUIA BÁSICO PARA ACESSO AOS LIVROS ELETRÔNICOS DA BIBLIOTECA VIRTUAL DA PEARSON**

**1.** Acesse o catálogo de bibliotecas do IFRS [https://biblioteca.ifrs.edu.br/pergamum\\_ifrs/biblioteca/index.php](https://biblioteca.ifrs.edu.br/pergamum_ifrs/biblioteca/index.php)

**2.** Digite no campo de 'Pesquisa Geral' o termo de busca e depois clique em pesquisar. Em 'abrir mais opções de consulta' é possível fazer vários filtros de busca, por palavra ou por índice, como assunto, título, autor, editora, ISBN, etc.

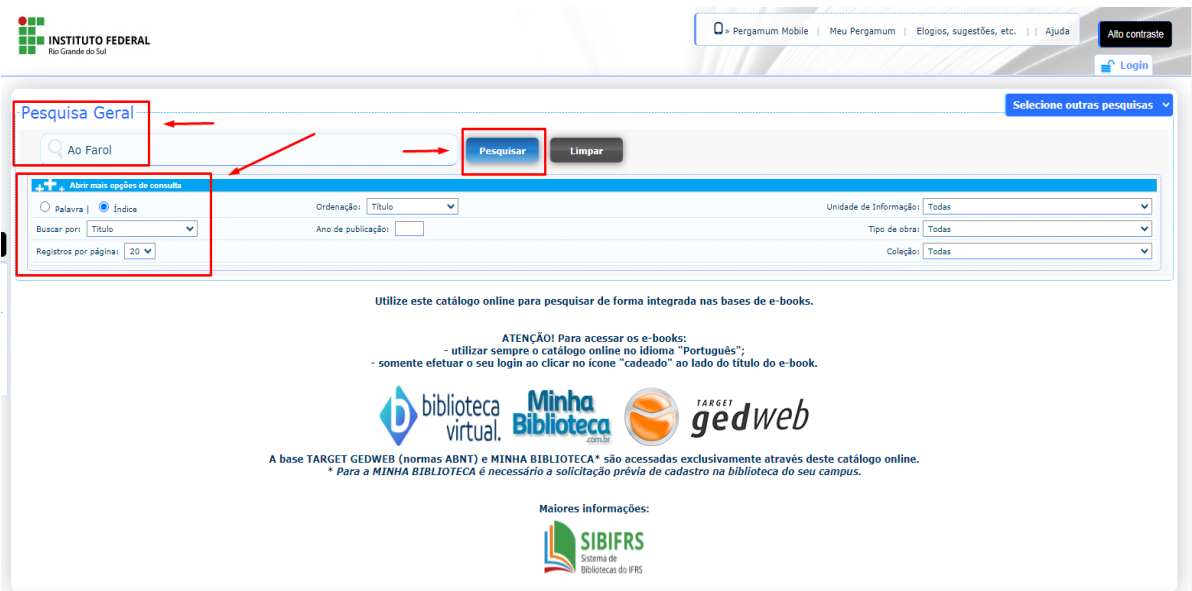

**3.** A pesquisa trará resultados tanto de livros impressos quanto de livros eletrônicos (com ícone de cadeado). Faça o filtro por 'Tipo de Obra' para visualizar apenas os livros eletrônicos.

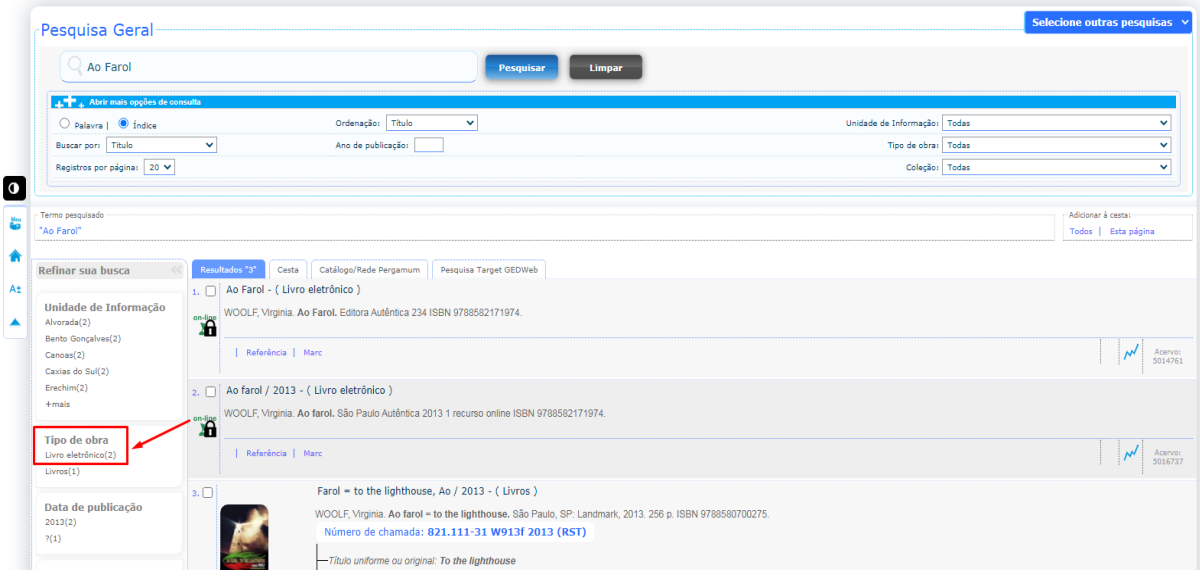

**4.** No exemplo de busca pelo título 'Ao Farol' são recuperados 2 livros eletrônicos, sendo que, um é da Biblioteca Virtual da Pearson e o outro da Minha Biblioteca. Clique na aba 'Marc' para identificar a biblioteca virtual. Se não tiver o campo 040 ou tiver 040 com a descrição BR, por exemplo, significa que o livro é da Biblioteca Virtual da Pearson. Acesse este livro para criar o cadastro na plataforma.

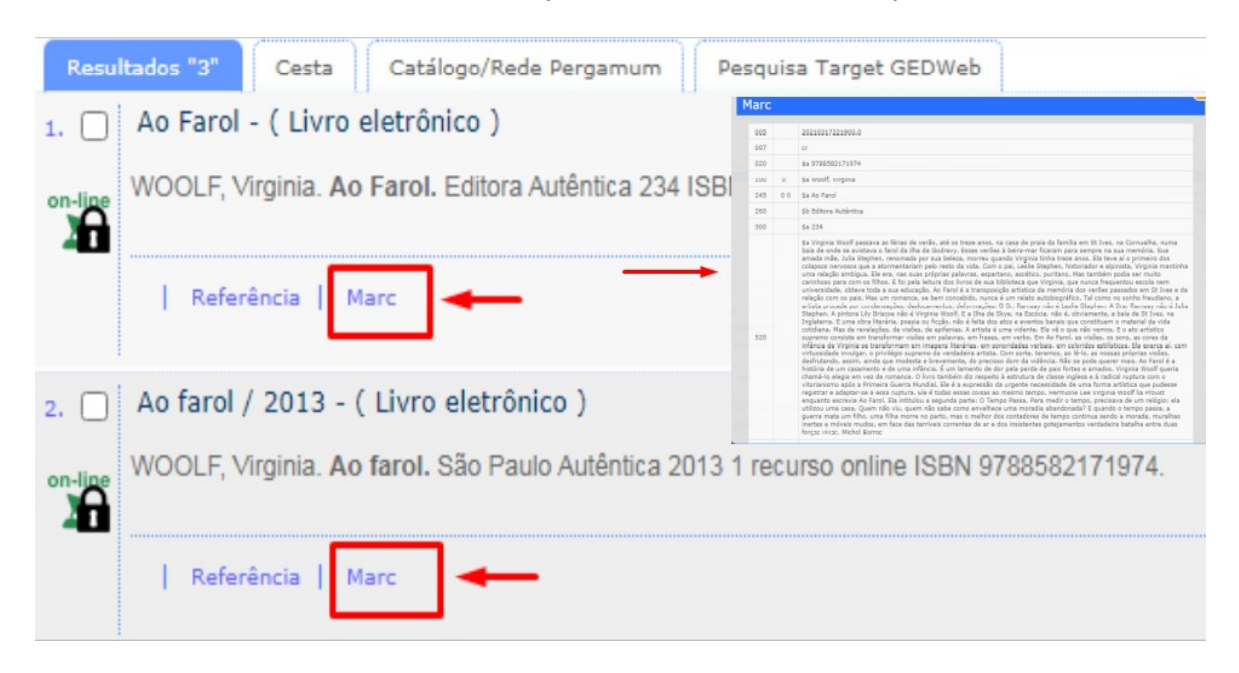

**5.** Para acessar o livro clique no cadeado e coloque a matrícula e a senha. A senha deve ser a mesma que foi cadastrada no sistema Pergamum (sistema da biblioteca).

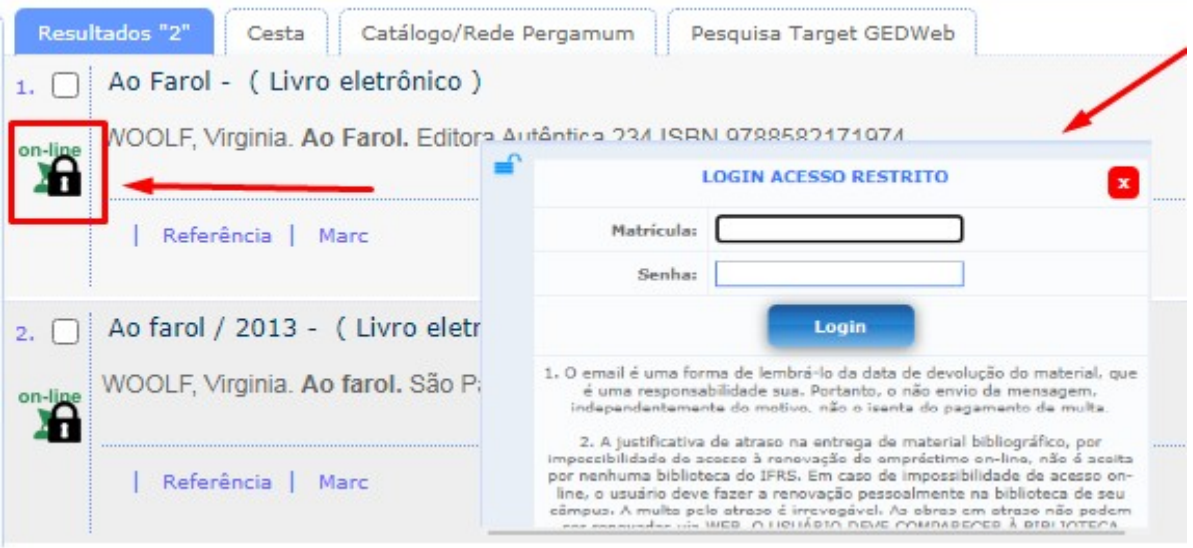

**6.** Para realizar o cadastro na plataforma da Biblioteca Virtual da Pearson, clique em 'Voltar' no canto superior à esquerda do livro aberto.

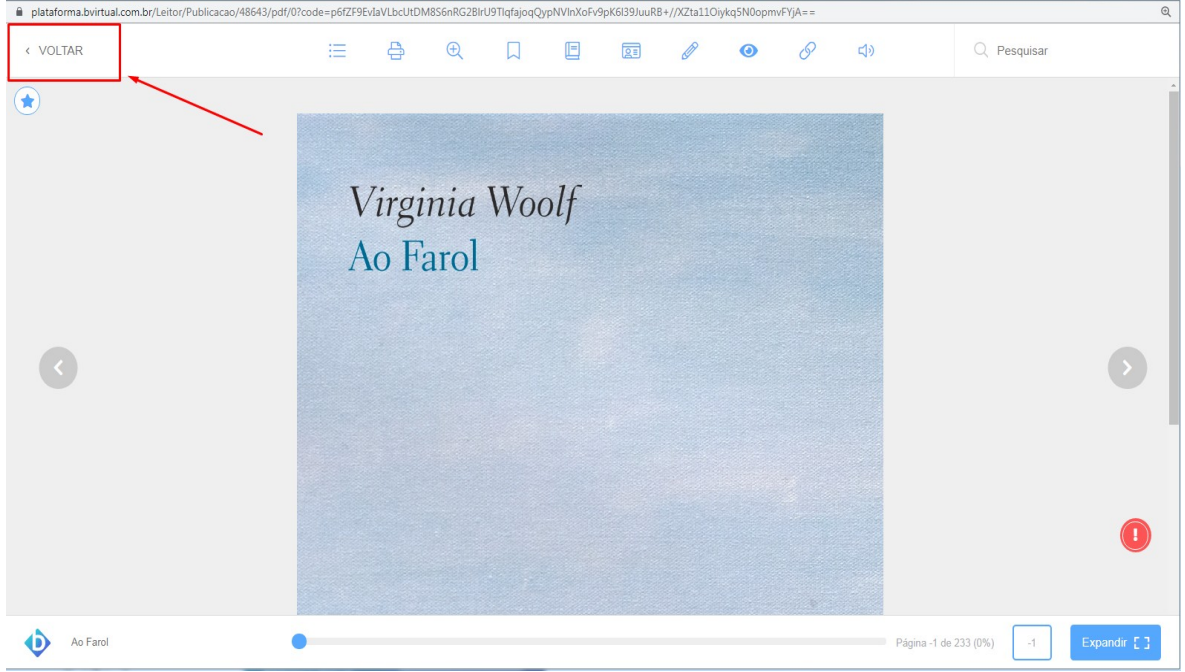

**7.** Vai aparecer a seguinte tela. Coloque o CPF e clique em continuar.

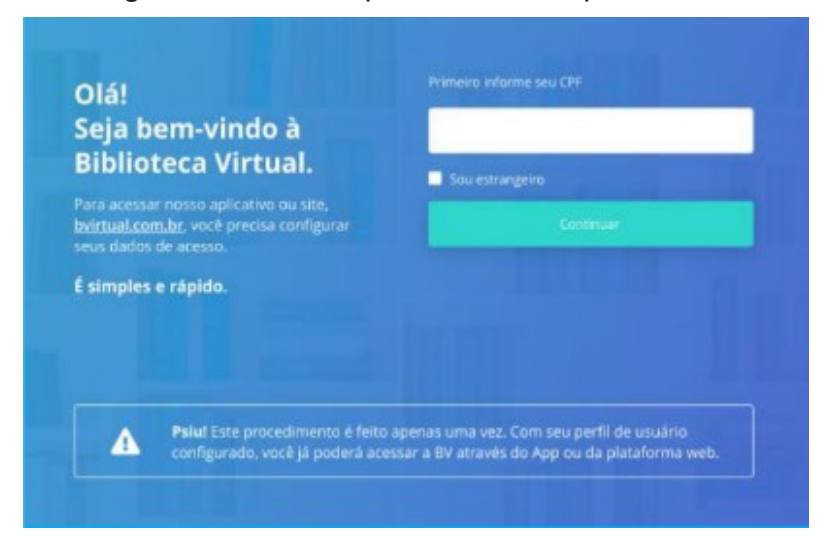

**8**. Na segunda tela, preencha corretamente todos os campos solicitados.

**ATENÇÃO** ao preencher o formulário. Coloque o nome completo. O e-mail precisa ser o mesmo que foi informado no momento da matrícula no IFRS. Crie uma senha com no mínimo 8 dígitos/caracteres, podendo ser mais. Anotem a senha. Preenchido o formulário, clique em 'Criar meu Usuário'. Aos servidores, confirmar com a biblioteca qual e-mail foi cadastrado no sistema Pergamum**.**

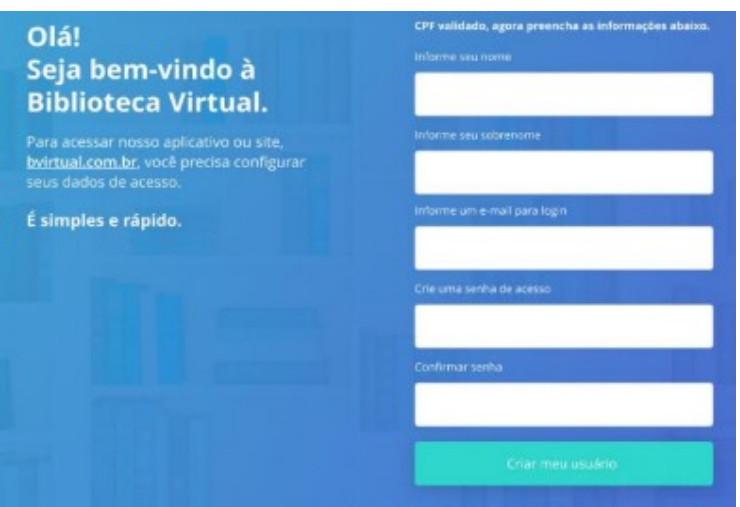

**9.** Ao 'Criar meu Usuário' vai aparecer a seguinte tela. Verifique o e-mail (inclusive o spam) e confirme o cadastro.

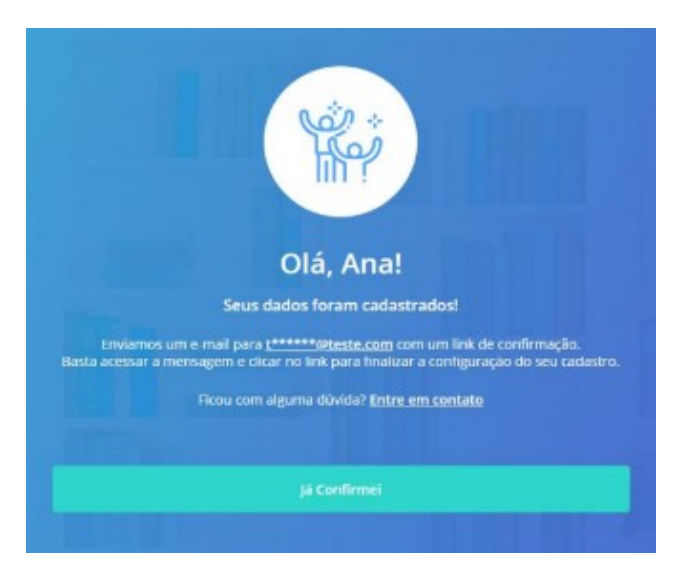

**10.** No e-mail que for enviado basta clicar em 'Confirmar meu cadastro'.

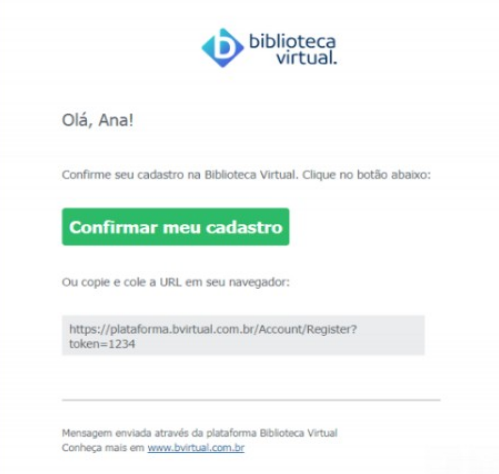

**10.** Pronto! Agora é só acessar a plataforma da Biblioteca Virtual da Pearson. No canto superior à direita, ao clicar no CPF, é possível ver as informações do perfil, as dúvidas frequentes e baixar o manual de uso (com instruções para explorar recursos como marcação de texto, anotações, cartões de estudo, criação de listas de livros, etc.).

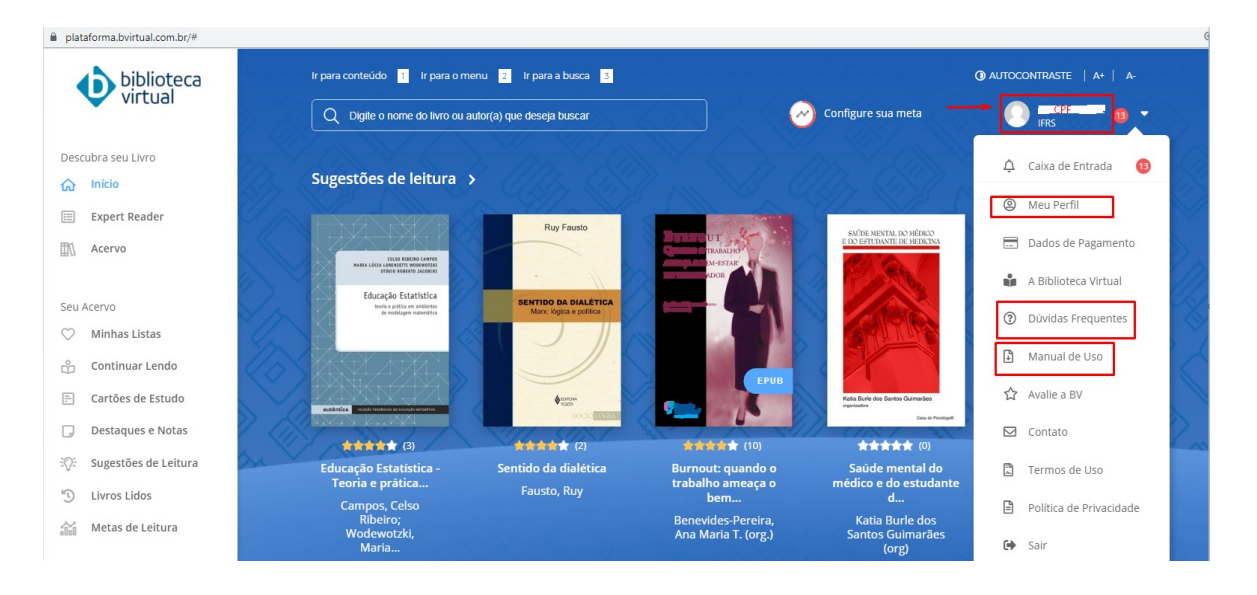

11. Caso venha a esquecer a senha da Plataforma da Biblioteca Virtual da Pearson é só clicar no link 'Esqueci minha Senha' e verificar o e-mail para a geração da nova.

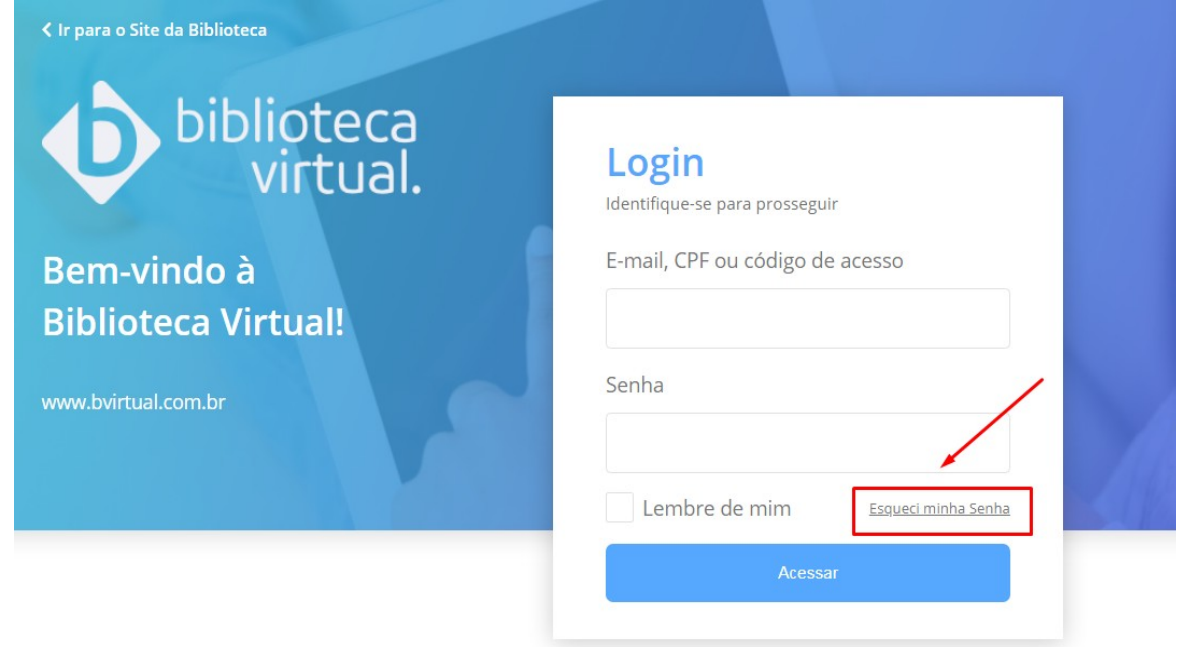

Acesse nossa Central de Ajuda

## **LEMBRE-SE:**

\* Quando o acesso for pelo Catálogo do IFRS a senha será a mesma cadastrada no sistema Pergamum.

\* Quando o acesso for pela [Biblioteca Virtual da Pearson](https://plataforma.bvirtual.com.br/Account/Login?redirectUrl=%2F), a senha será a mesma que foi criada no cadastro para a plataforma.